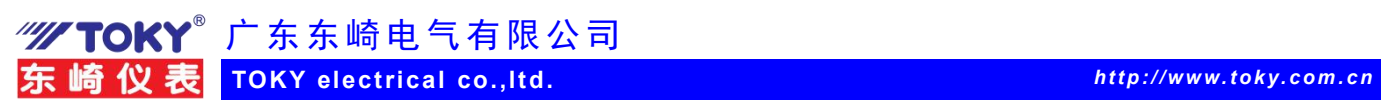

## 东崎多功能电表与 4G 通信模块上云使用示例(2)

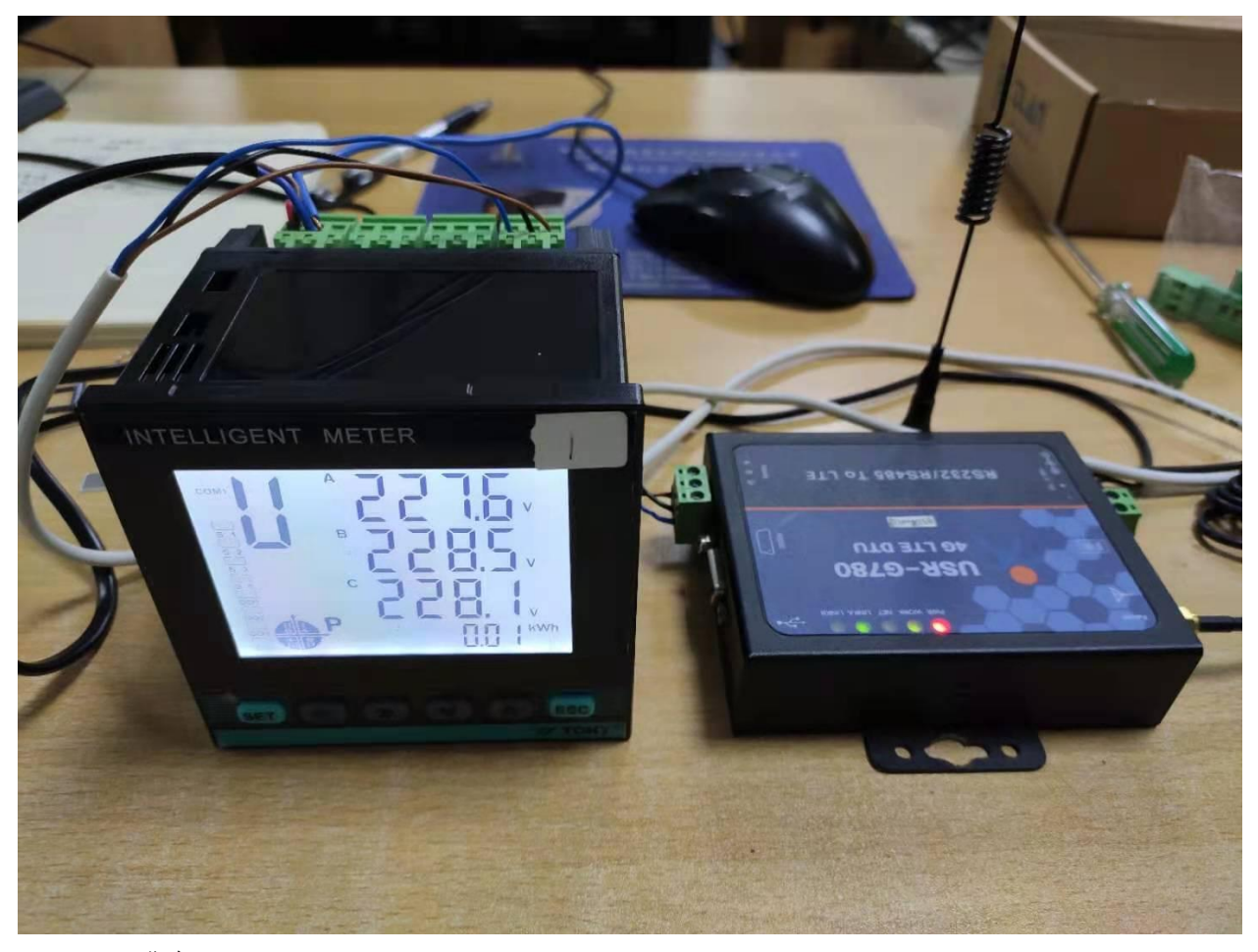

一、准备

1、4G 全网通移动通信上网模块,济南有人 USR-G780,电话卡一张

- 2、东崎多功能电表,DS9L-W-RC38;一台
- 3、RS232 串口通信线,导线,RS485 用双绞线
- 4、电脑
- 5、modbus poll 测试软件, Modbus tcp 通信网关一台 (只用于测试 485 用) 二、连接

1、电表的 RS485 接口与 4G 通信模块 RS485 通信口连接,仪表通信端子 A+接 4G 通信模块 RS485 A+,仪表 B-接模块 B-。

2、4G 模块与电脑通过 RS232 串口线连接,用来设置 4G 模块内部参数

- 3、4G 模块装入准备好的电话卡,连接好天线。
	- 三、第一步,申请开通云端用户

1.云端操作

(1)济南有人云网站:www.cloud.usr.cn,

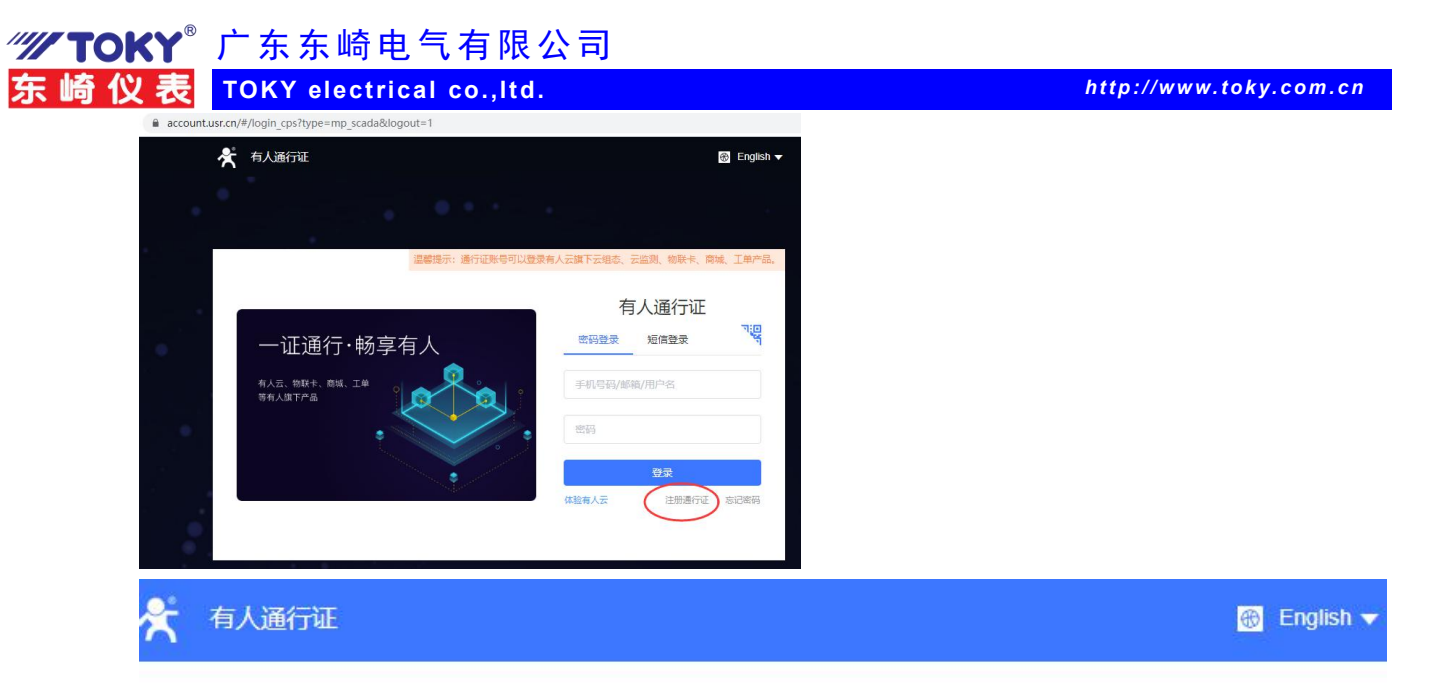

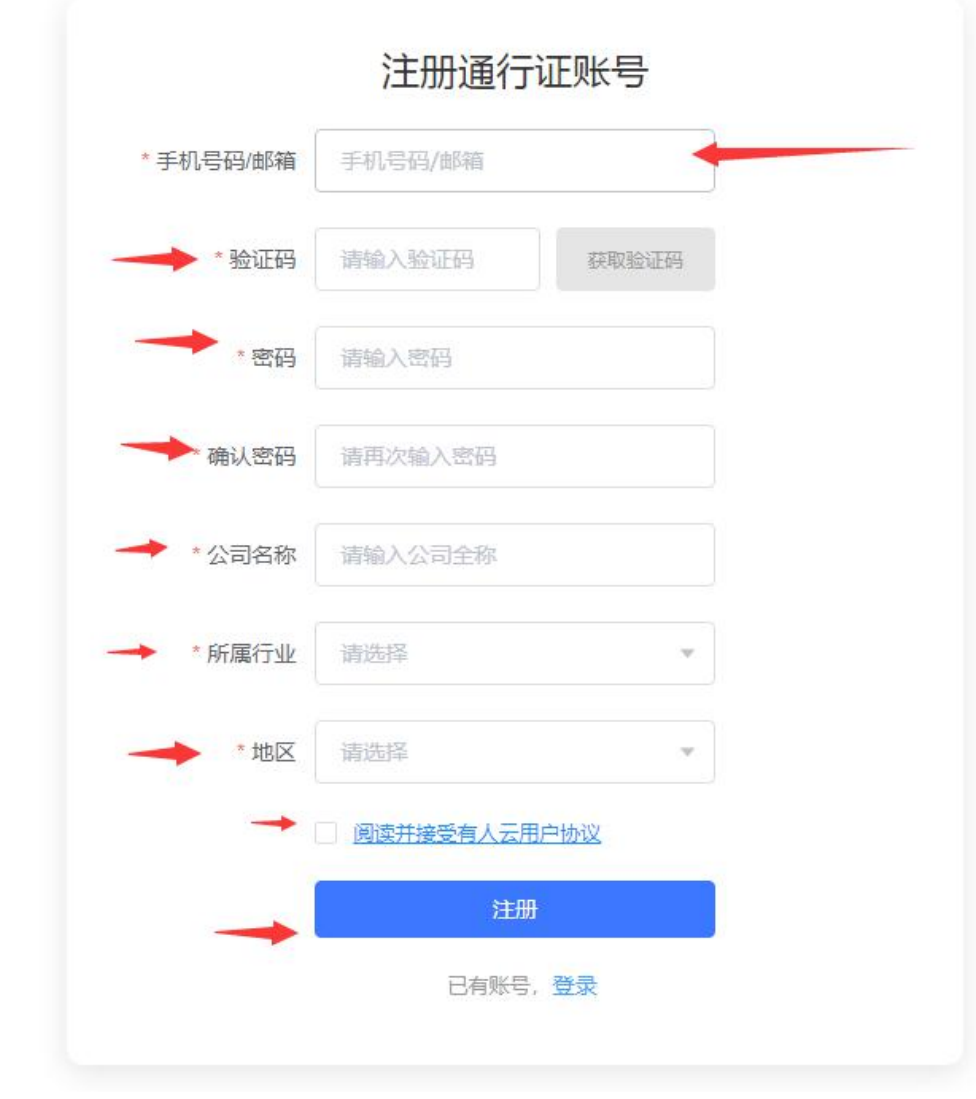

(2)注册完成后登录,进入云端控制台界面。

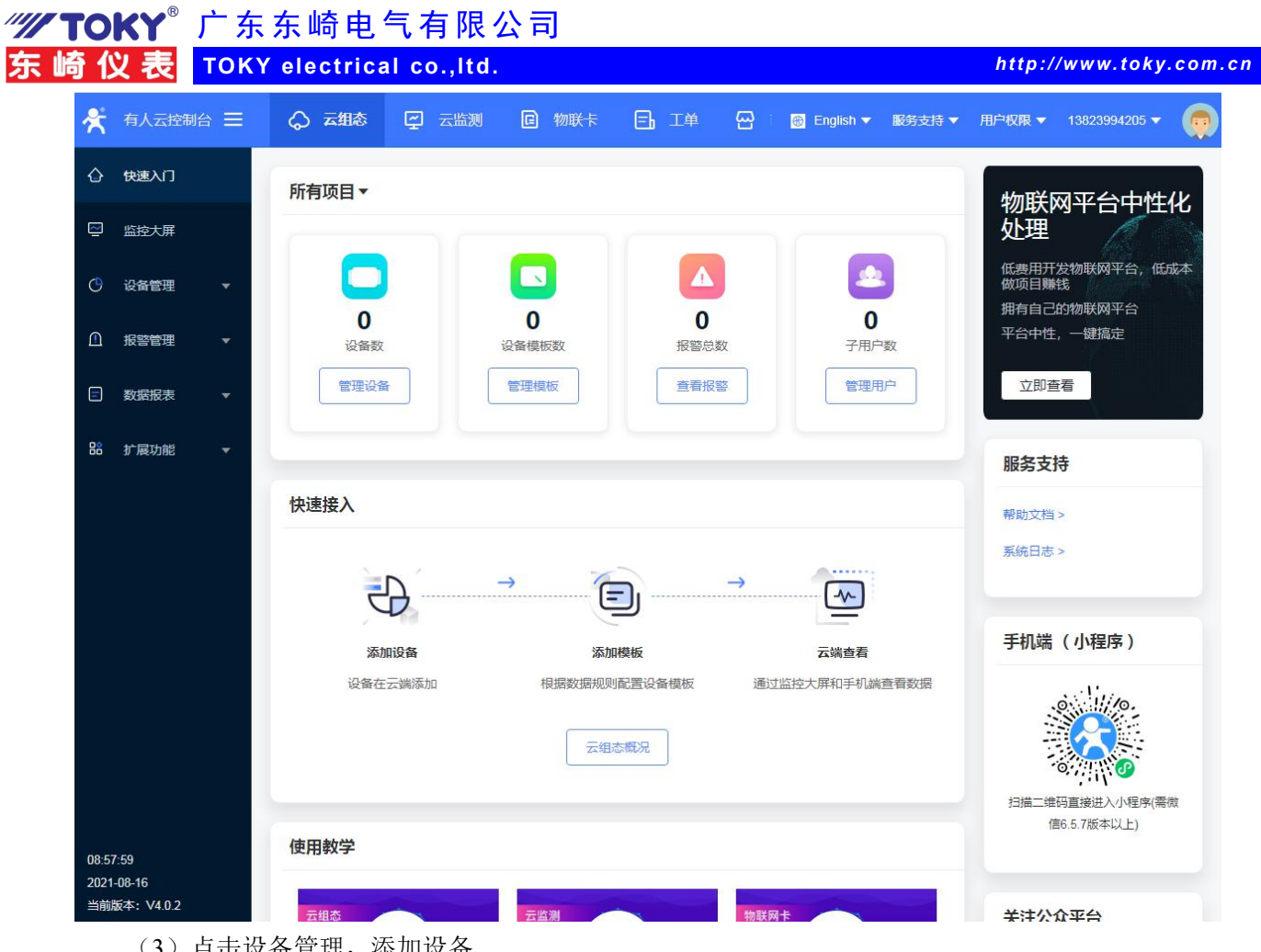

### (3)点击设备管理,添加设备

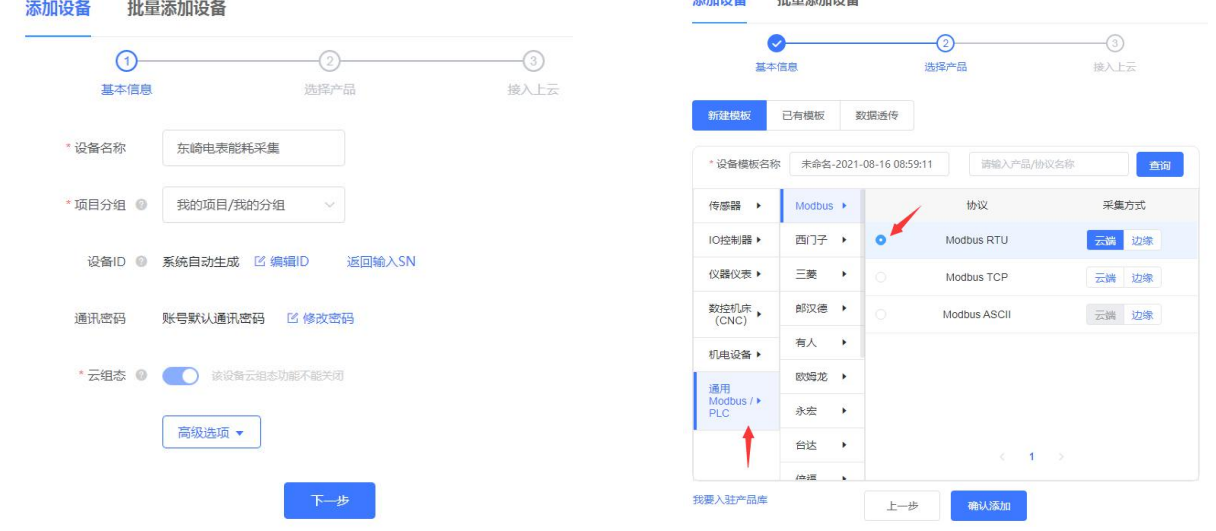

**STARTON** 

All contractor de

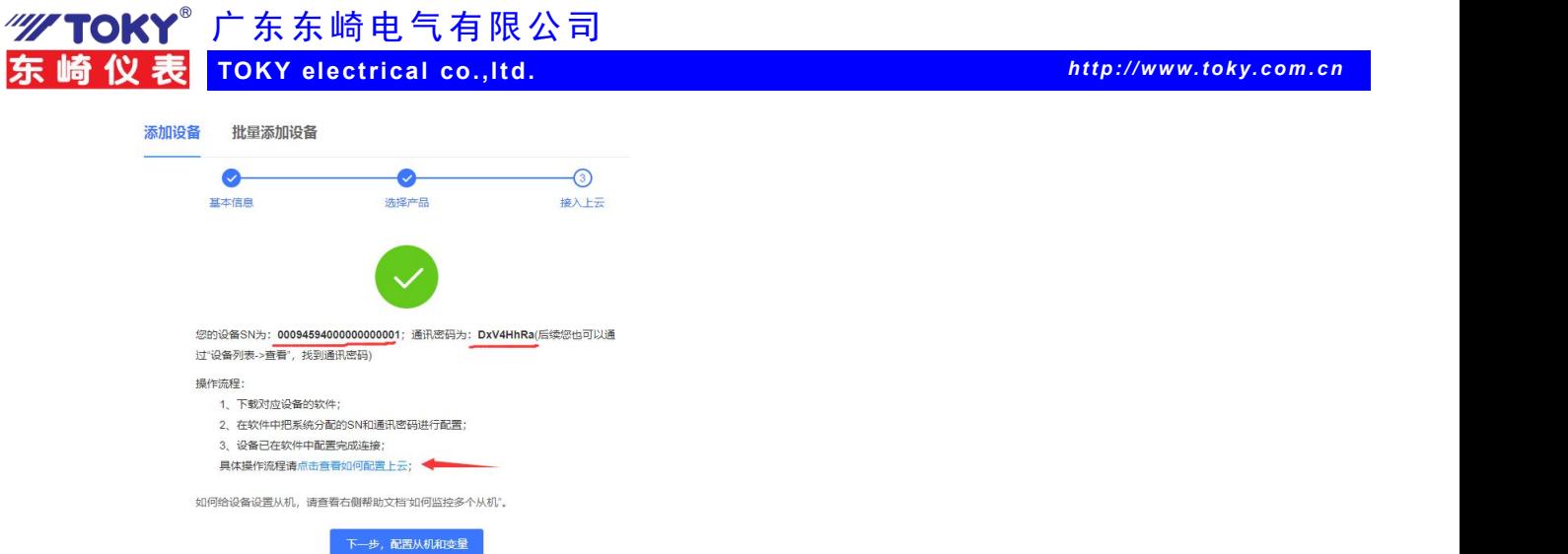

(4) 点击"点击查看如何配置上云,如何配置上云说明页面,根据说明配置,本文档不再 讲述详细过程,如有不明,可以与有人公司技术联系

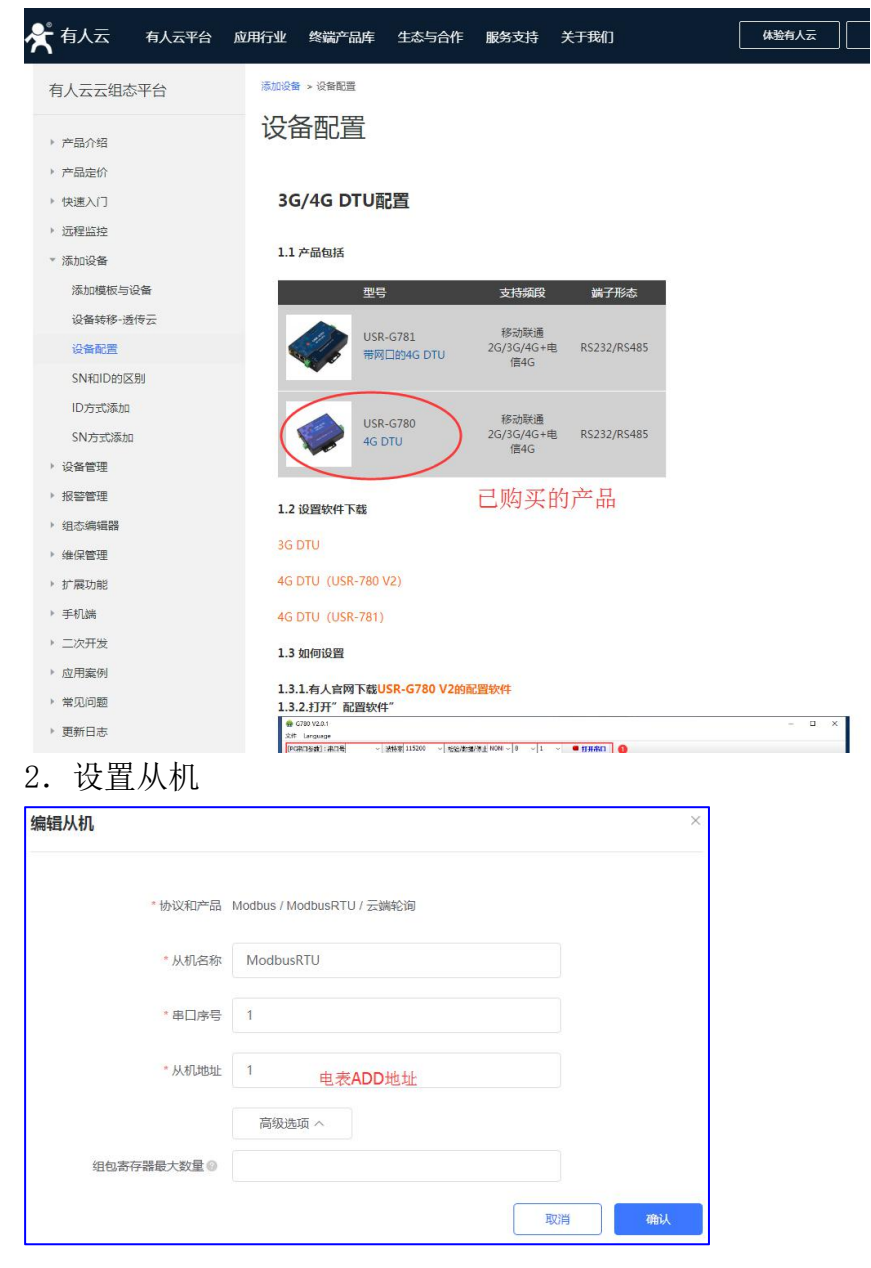

**150 GB (E FDT PA MC GA TA** 

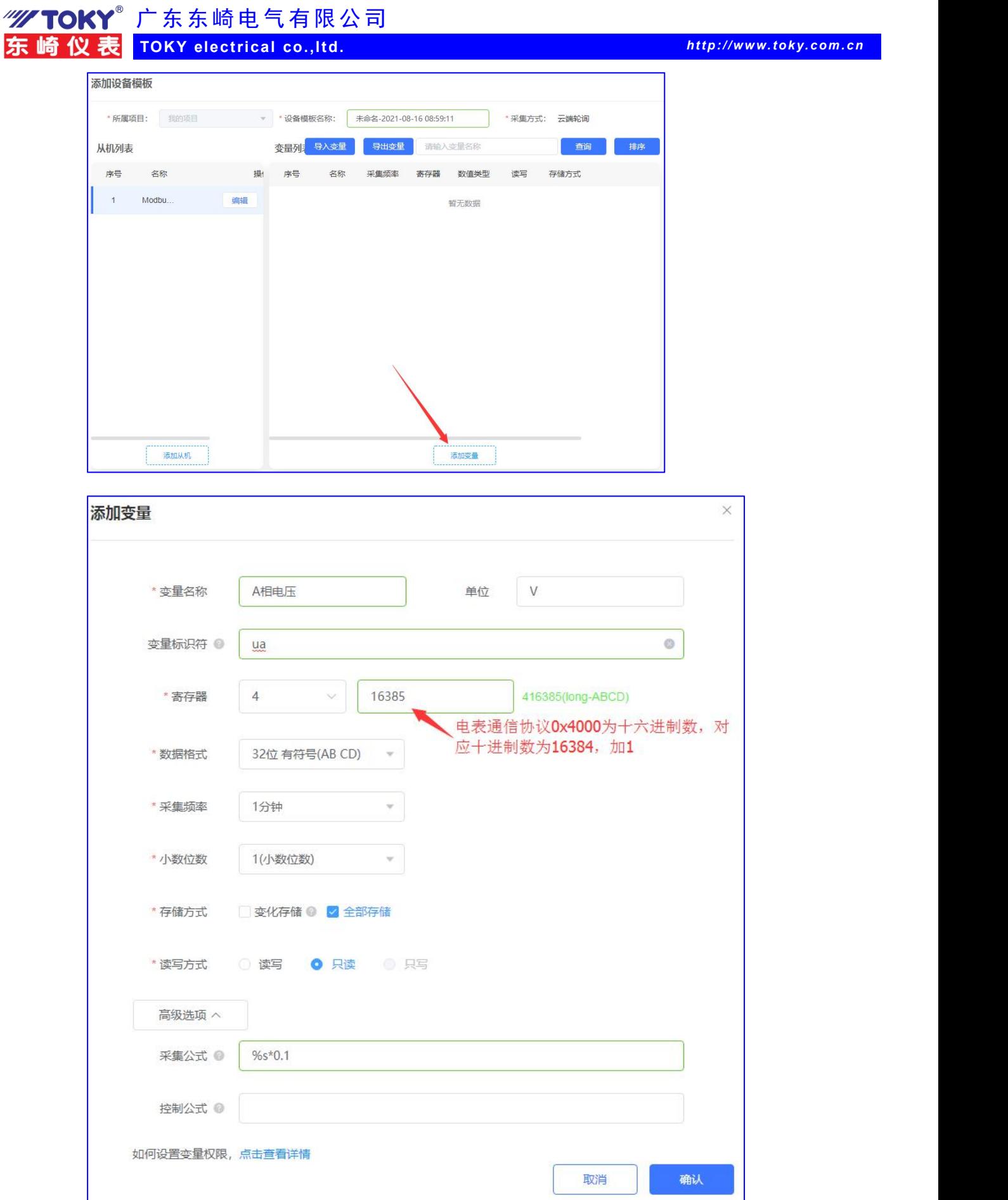

3.设置 4G 通信设备

国家高新技术企业、国家标准起草单位

东

**SO GB CE FOT PA MC GA** 

"///TOKY<sup>®</sup>广东东崎电气有限公司

**TOKY electrical co.,ltd.** *http:/ /www.toky. com. cn*

**SO GB CE FOT PA MC GA** 

## (1) 查看云端分配的 IP 地址和通信 ID, 通信密码

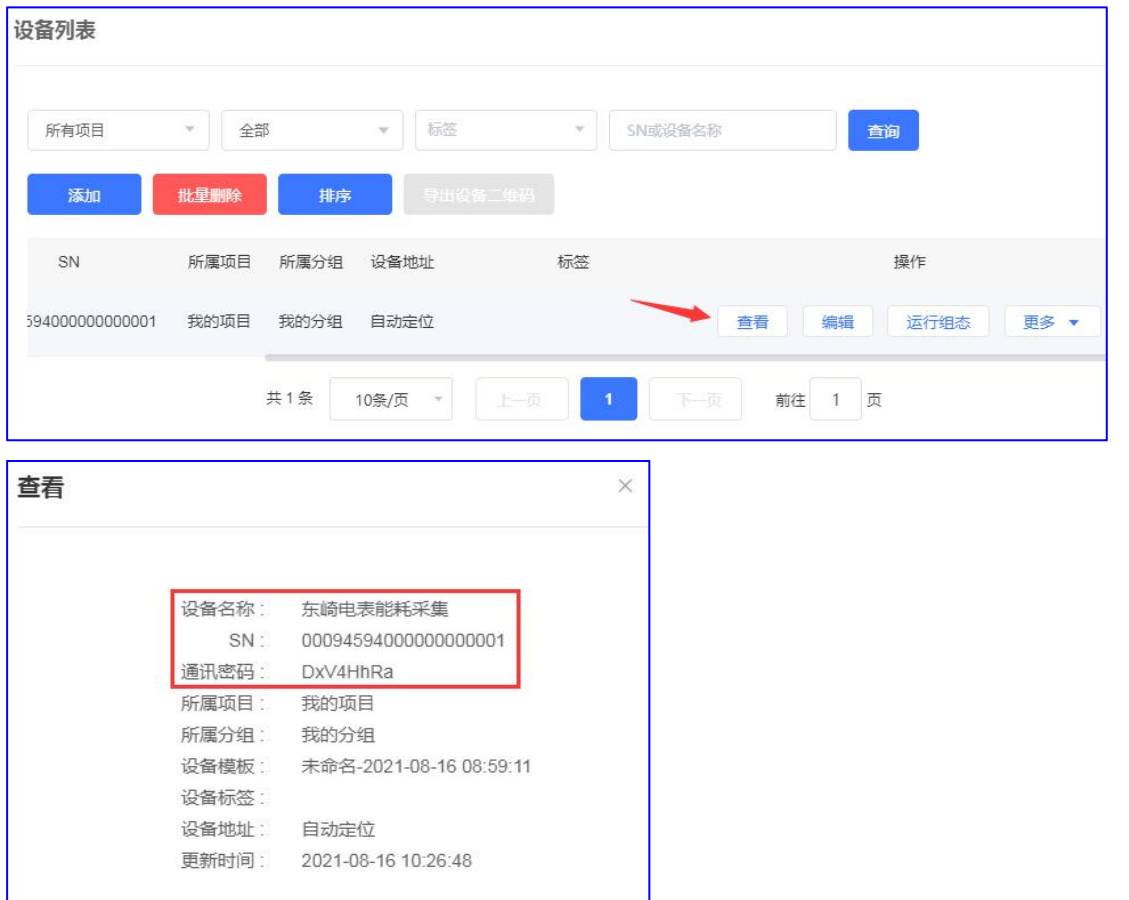

(2)G780 设置

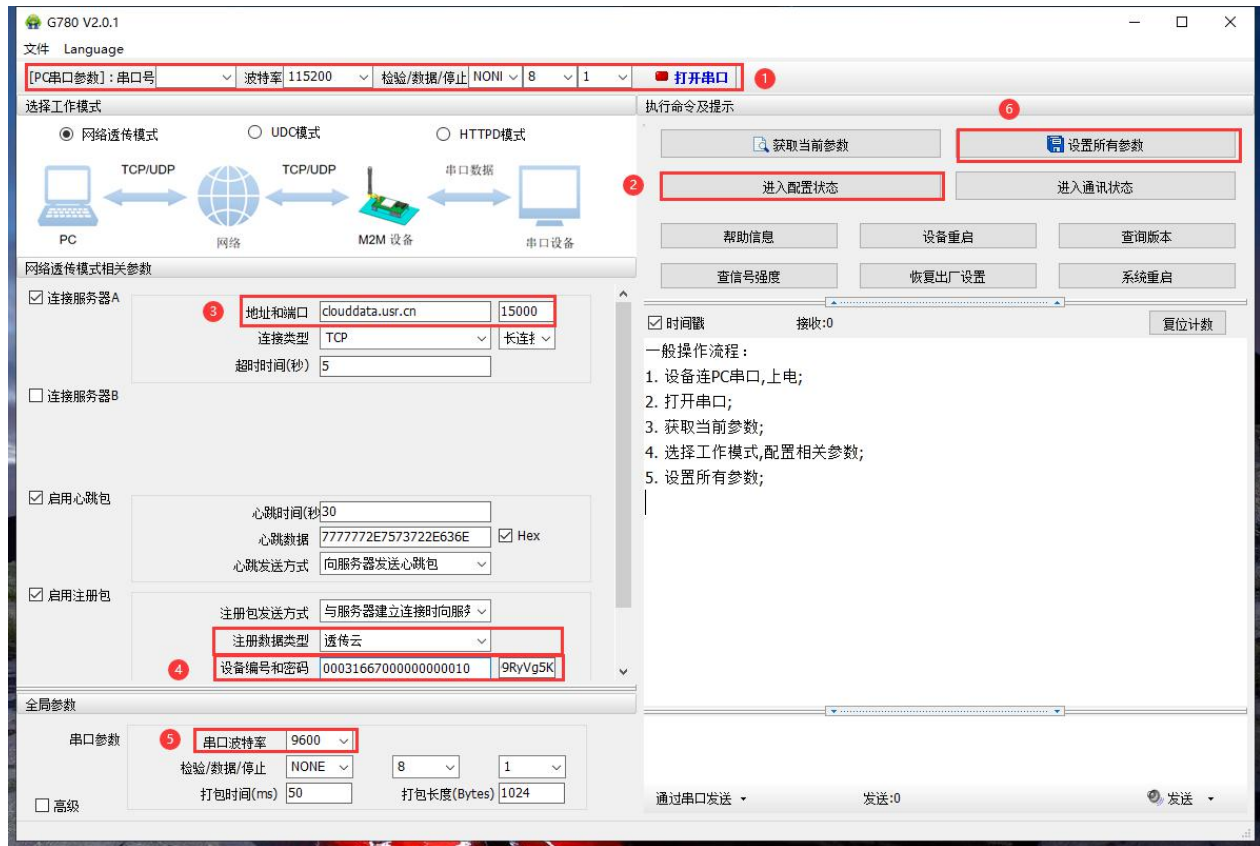

广 东 东 崎 电 气 有 限 公 司 アンドランド しょうしょう しょうかい しょうしょう

**TOKY electrical co.,ltd.** *http:/ /www.toky. com. cn*

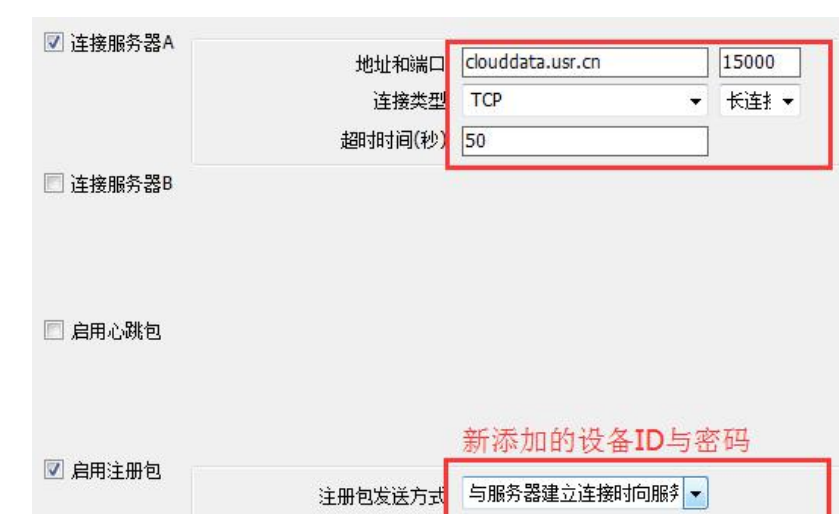

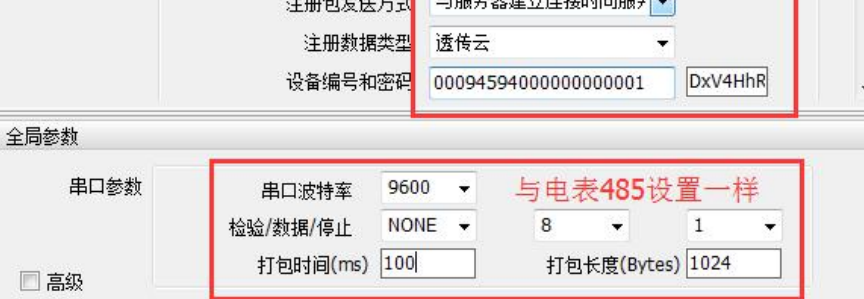

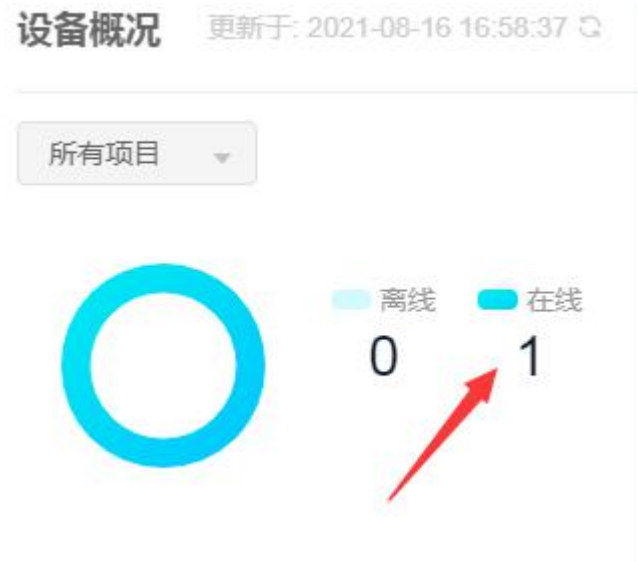

四、数据上云

# "///TOKY<sup>®</sup>广东东崎电气有限公司

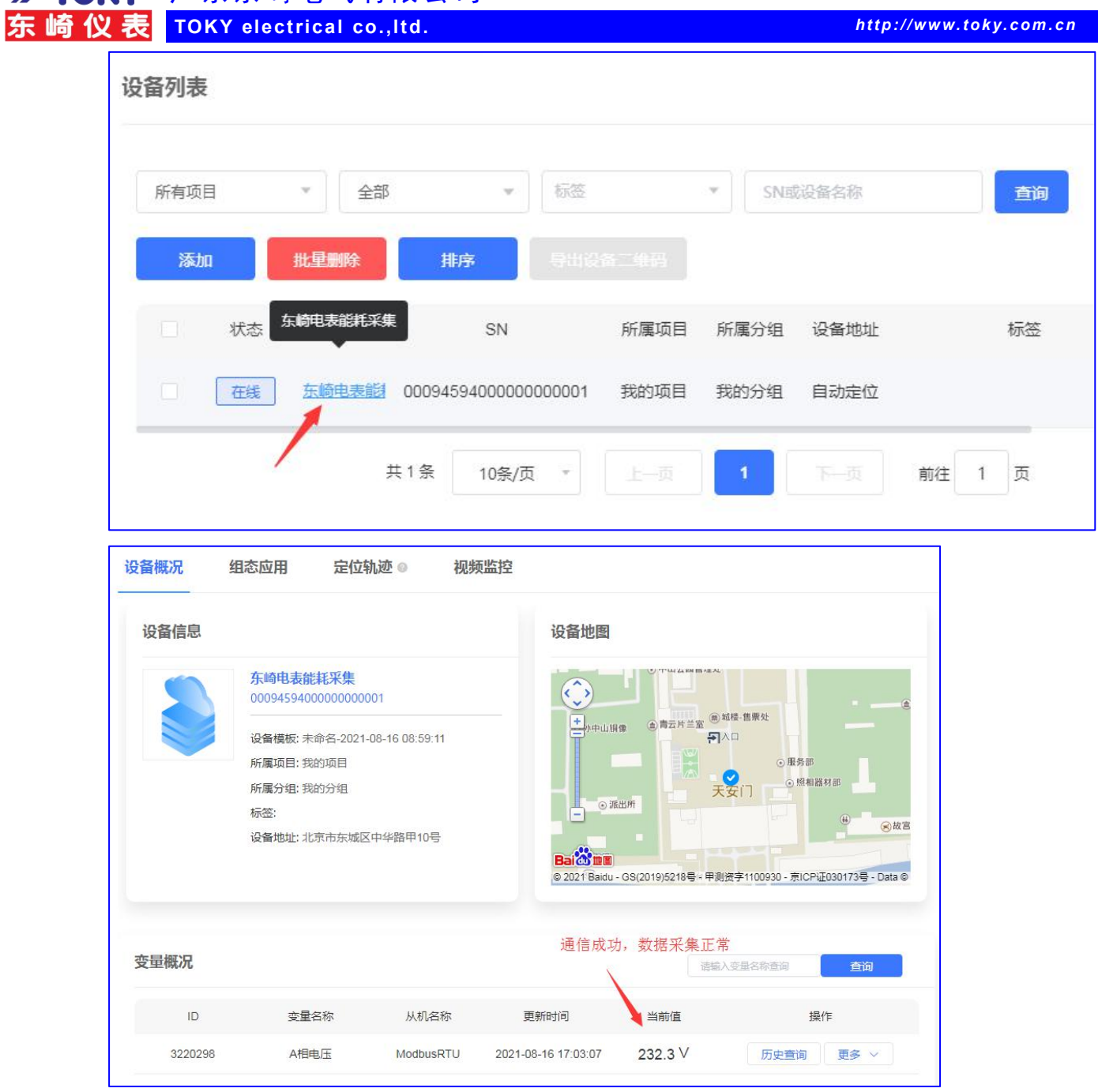

**50 GB (E FDT PA MC GA** 

- 附录:使用 modbus poll 测试软件读取仪表数据
- 1. 硬件: modbus tcp 通信网关一台, 温控表 1 台
- 2.安装 modbus poll 测试软件

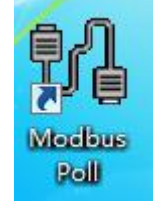

3.设置网络通信

广 东 东 崎 电 气 有 限 公 司 アンドランド しょうしょう しょうかい しょうしょう

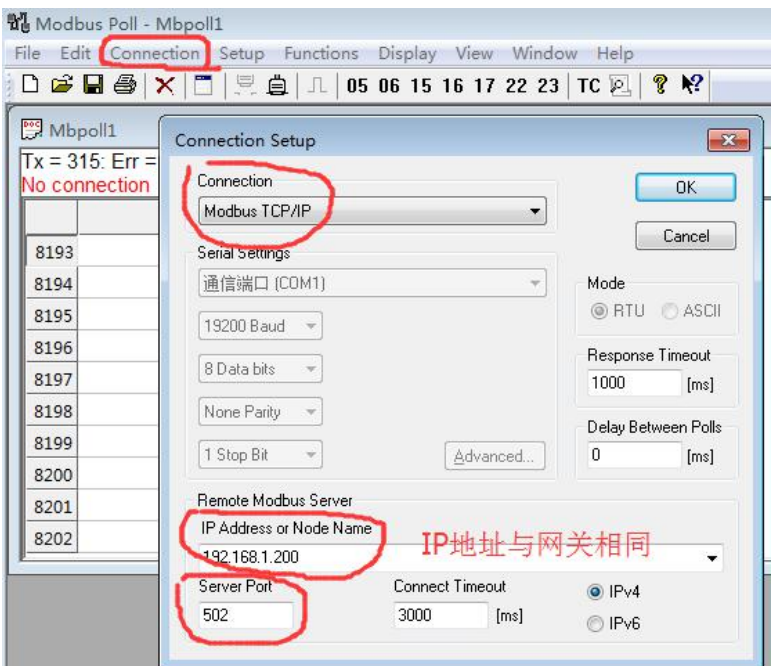

**TOKY electrical co.,ltd.** *http:/ /www.toky. com. cn*

4.设置数据地址

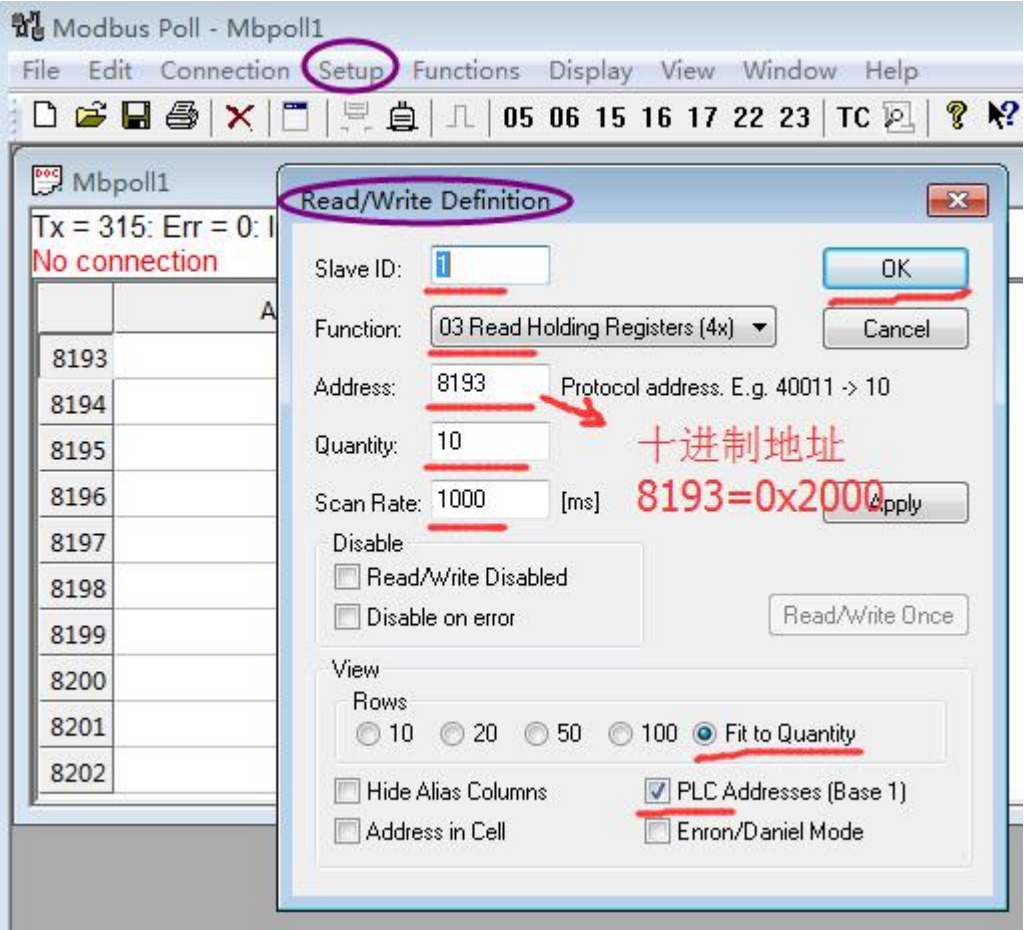

**SO GB (E FDT BA MC GA) TP** 

# 广 东 东 崎 电 气 有 限 公 司 アンドランド しょうしょう しょうかい しょうしょう

## **TOKY electrical co.,ltd.** *http:/ /www.toky. com. cn*

### 仪表参数地址映射表

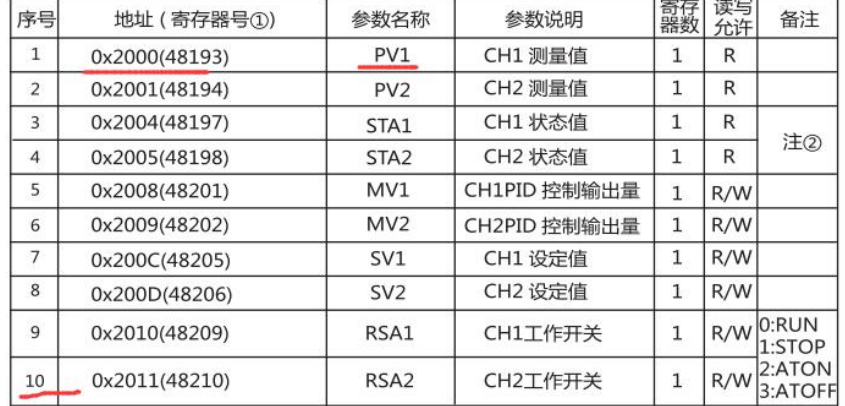

## 5.读取仪表数据

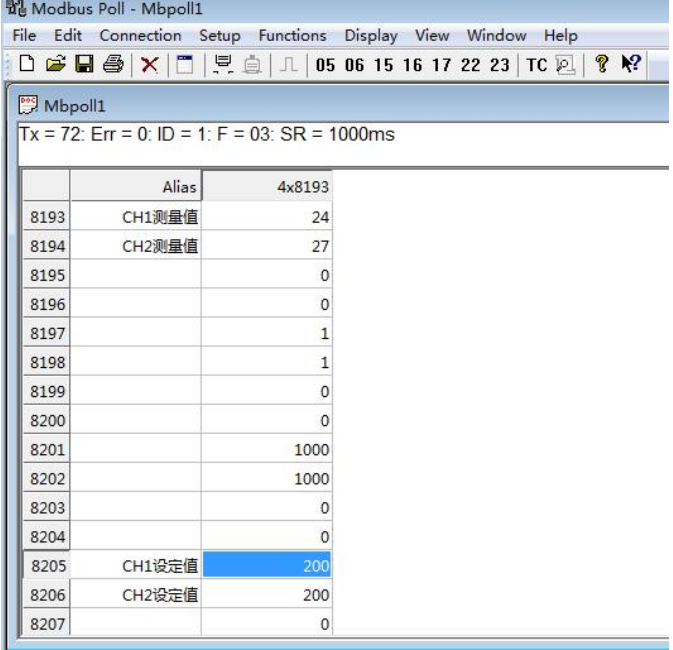

## 6.查看通信报文

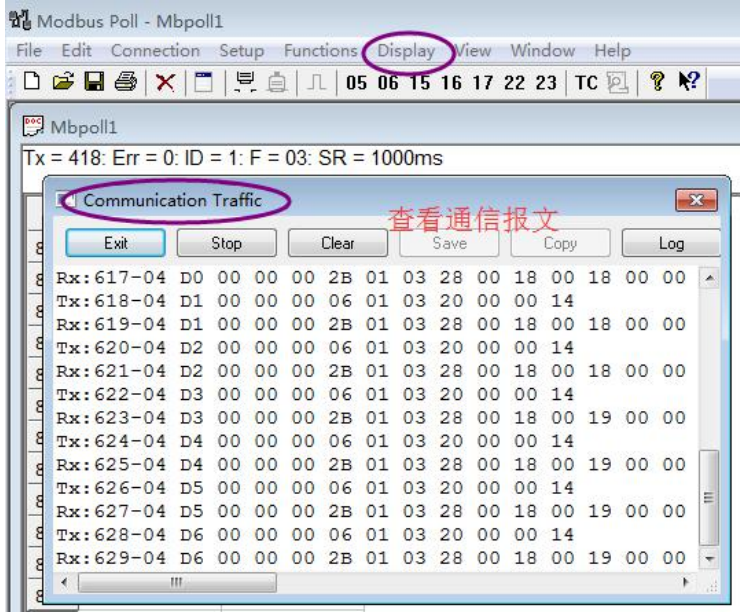